## **What configuration options are available for the FPM100?**

Article Number: 649 | Rating: Unrated | Last Updated: Tue, Nov 1, 2016 10:32 PM

You can use the N2KAnalyzer software program or a Maretron DSM150, or Maretron DSM250 to perform the configuration. This article will show methods for configuring the FPM100 Using Maretron's N2KAnalyzer software tool.

Pre-requisits:

- PC with N2KAnalyzer software installed.
- Maretron Gateway USB100 or IPG100
- Maretron FPM100(Fluid Pressure Monitor)

Connect the FPM100 to your Maretron N2K Network, connect the Maretron Gateway to the same N2K network and start the N2KAnalyzer Software Program.

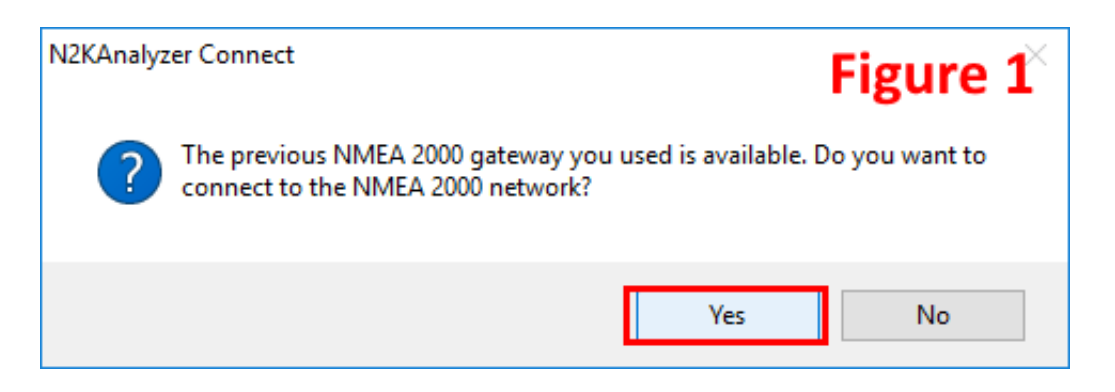

You will be prompted to use the detected gateway(auto connect method), at this time press *Yes* as shown in Figure 1. If you were not able to auto connect or you wish to manually connect, then continue reading, otherwise skip down below Figure 1a.

Figure 1a "Manual Connect" method: In some cases you may wish to manually connect by way of choosing from multiple gateways and the one that should be used for N2KANalyzer. Within N2KAnalyzer Go to *Setup-->Configure Gateway*, at this time select a gateway port, press *OK*. Next, click on *File--> "Connect to NMEA2000 Network"* as shown in Figure 1a. Moments later you should see a connection is made populating device list of rows and columns.

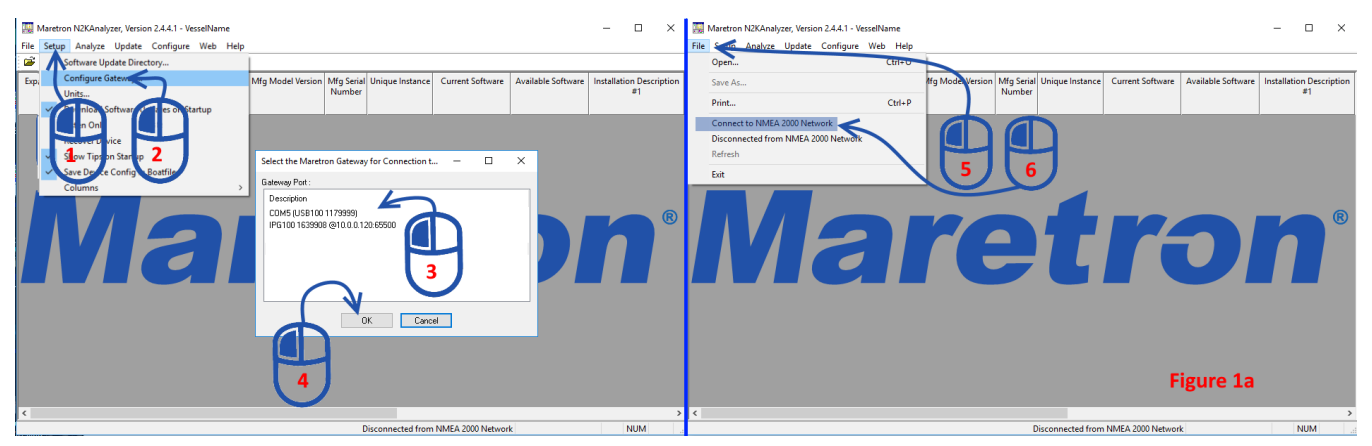

 Next, select the Device you would like to configure(left Click row) FPM100 shown in Figure 2. *Right-Click* that same device row, left click to select *"Configure Device"* Figure 3, to show the configuration dialog Figure 4 .

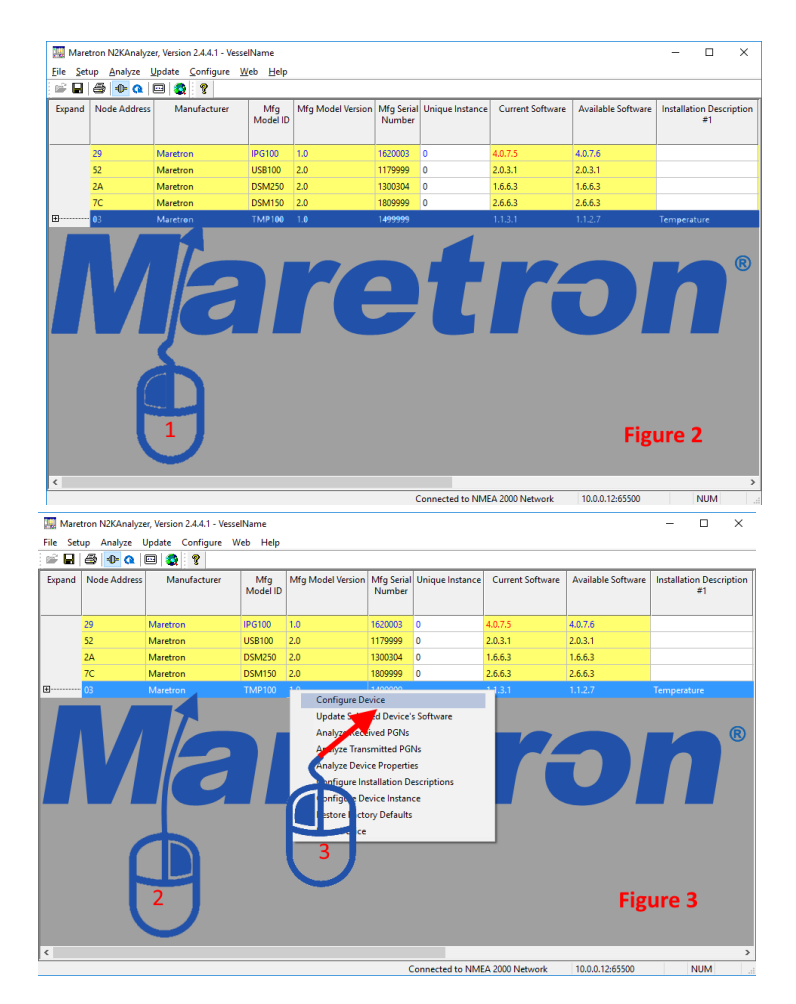

Observe Figure 4, **Step 1:** we have configured *Channel #0 Function Pressure/Vacuum*, set the *Source* to "*Water Pressure*"channel instance to #0, and Label. Configure each channel by selecting the "*Source" p*ressure that best describes the application for which the sensor has been installed. In some special cases that a provided *Source* is not found within the available drop down list, a "User Defined###" source offers an extra option. Set the instance for the channel to uniquely identify each Source, Use the Label to help users identify the Source and Instance of the FPM100 when trying to configure display's. *Note:* Label field can be edited to represent any text you wish to insert, this text can help others to

identify the instance easily because a label will attach to the source and instance within Maretron displays.

**Step 2:** Finally, press *"Put Config to Device"* once all your edits have been completed.

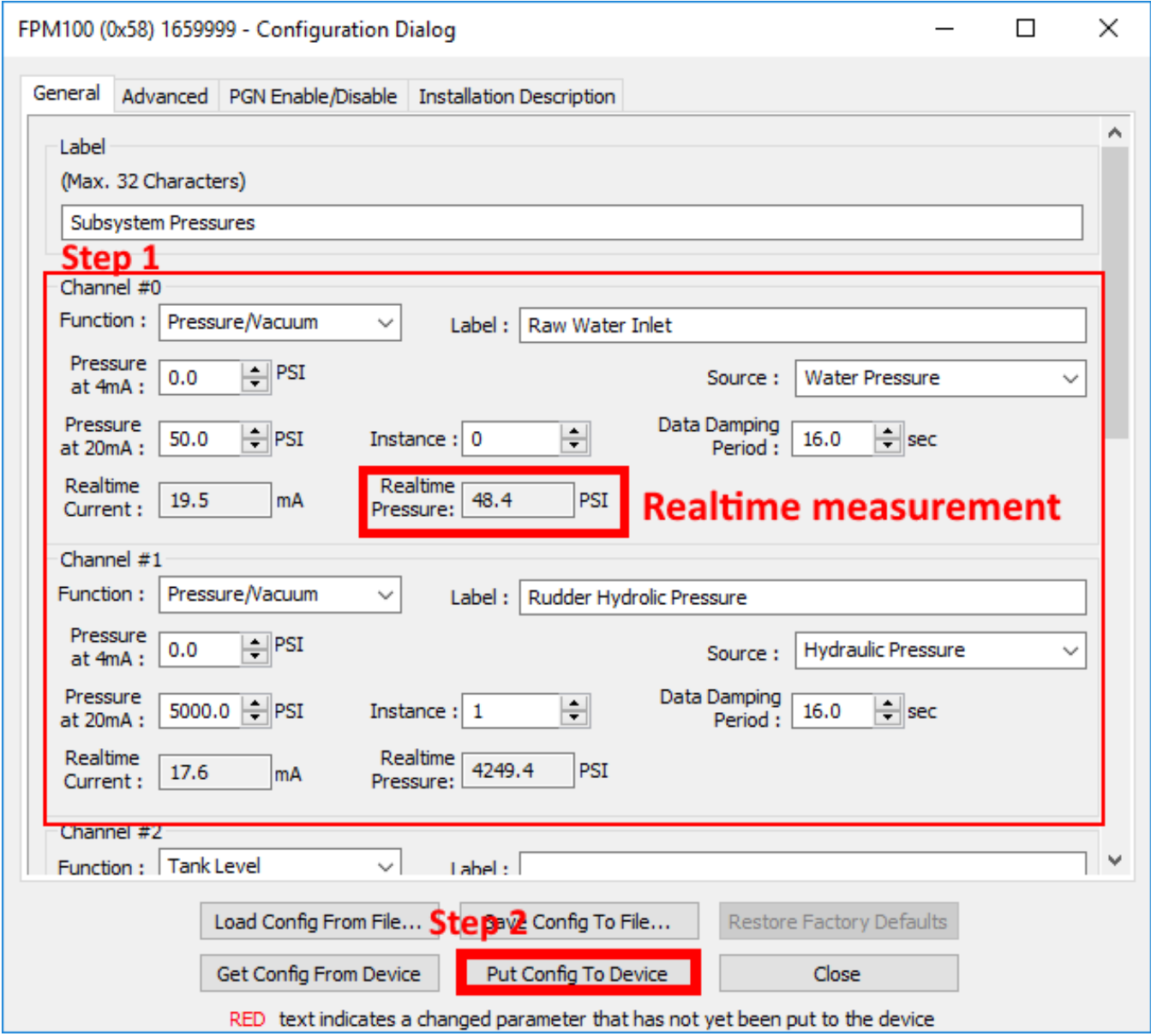

 At any time during configuration you can validate a Maretron device configuration by way of using the Virtual DSM250. Simply click on the DSM250 icon located within the shortcut palette under the menu items of N2KAnalyzer shown in Figure 5, Step 1. Visit the following

link: <https://www.maretron.com/support/knowledgebase/phpkbv7/category.php?id=44>to [know more](https://www.maretron.com/support/knowledgebase/phpkbv7/article.php?id=362) [about displaying parameters.](https://www.maretron.com/support/knowledgebase/phpkbv7/article.php?id=362)

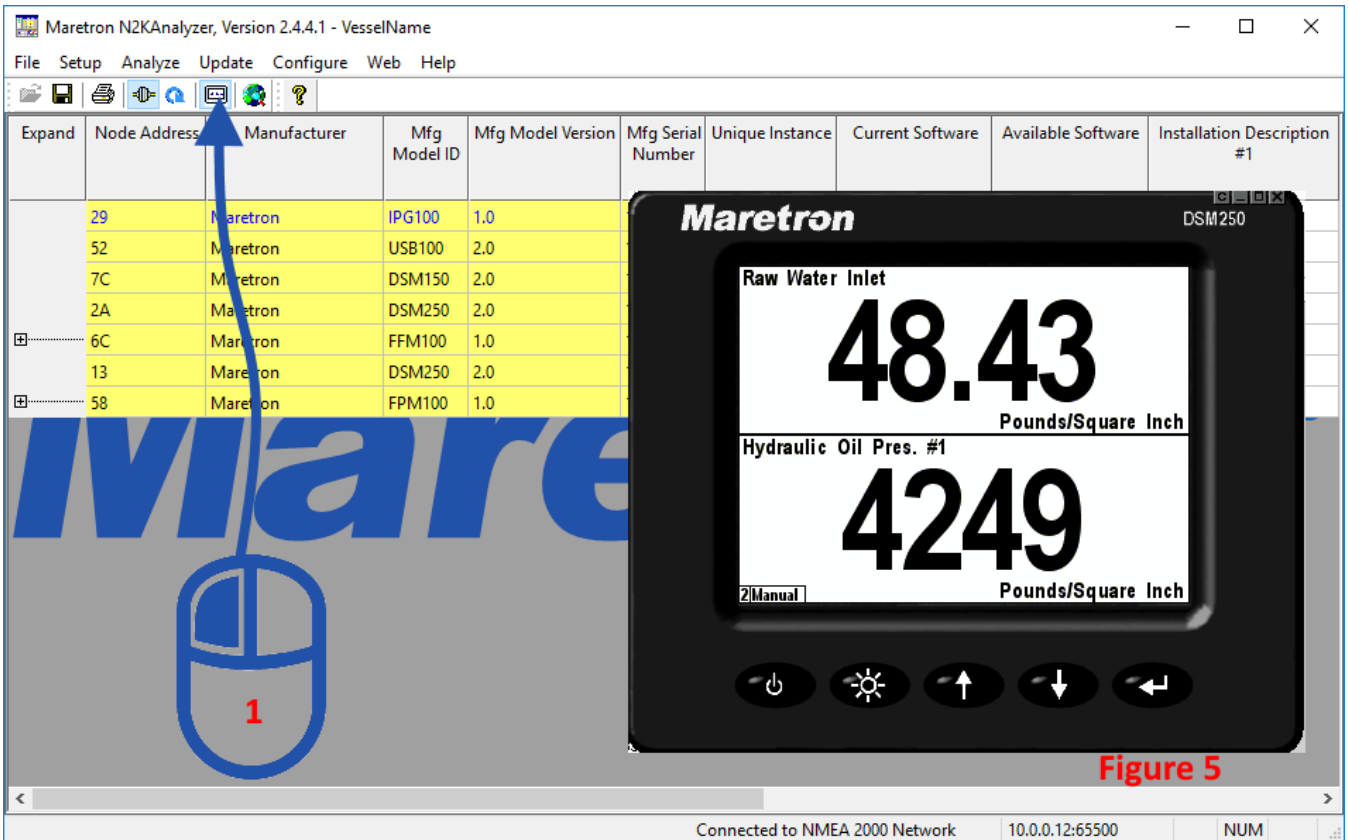

 See here in Figure 6 how a configured DSM250 set to Favorite Screen Format: Half Top/Bottom. The Favorite screen *Figure 6* shows Channels 0,1 of the FPM100 displaying on a DSM250 the two pressures. In most cases for custom solutions the virtual DSM250 can offer the flexibility to show individual parameters allowing the user to save the display configuration for that particular vessel's system.

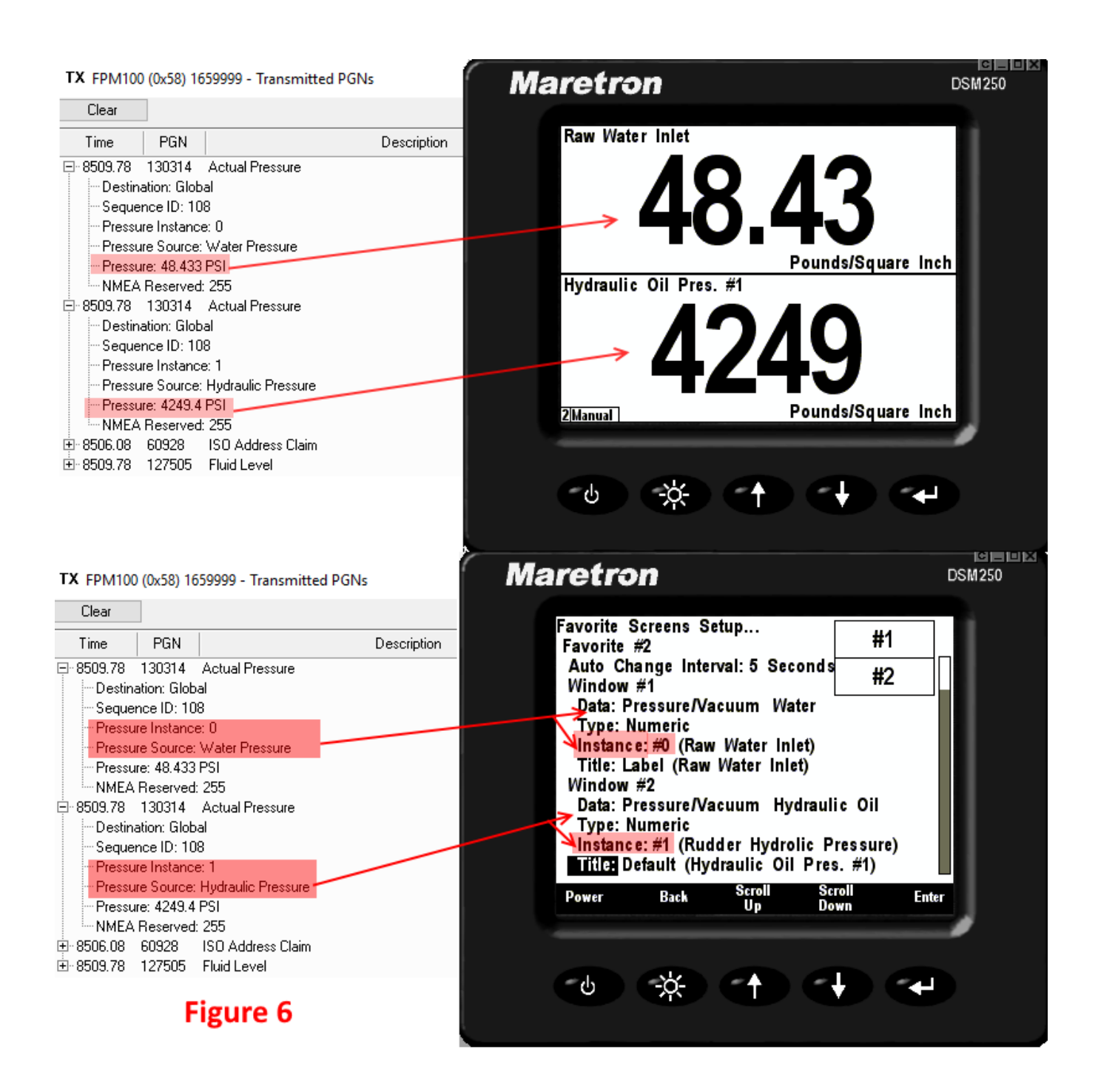

Posted - Thu, Oct 27, 2016 8:03 PM. This article has been viewed 4127 times.

Online URL:<https://www.maretron.com/support/knowledgebase/phpkbv7/article.php?id=649>